# **Establishing a Payment Plan as a Graduate Student**

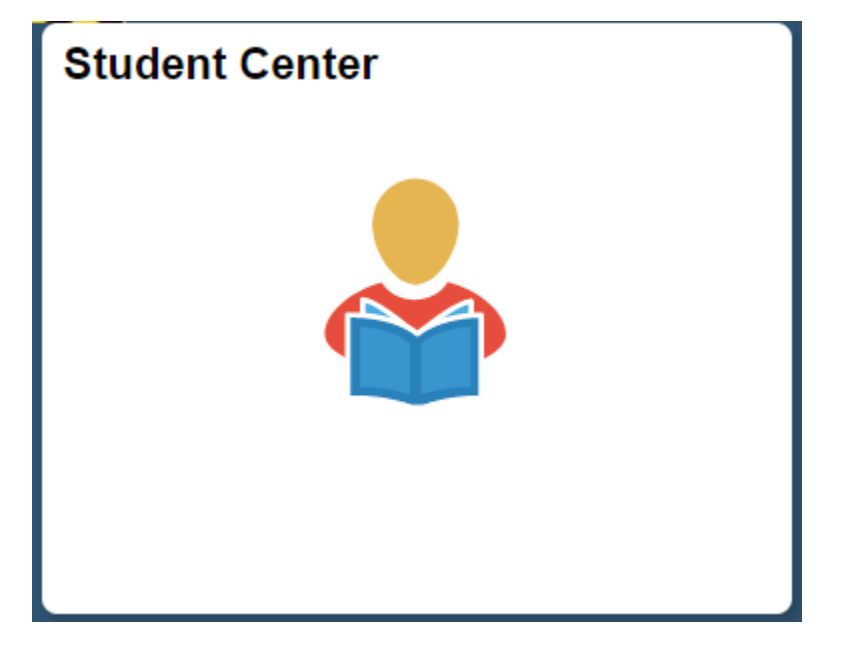

From the Student Homepage in MaineStreet portal, click the **Student Center Tile**

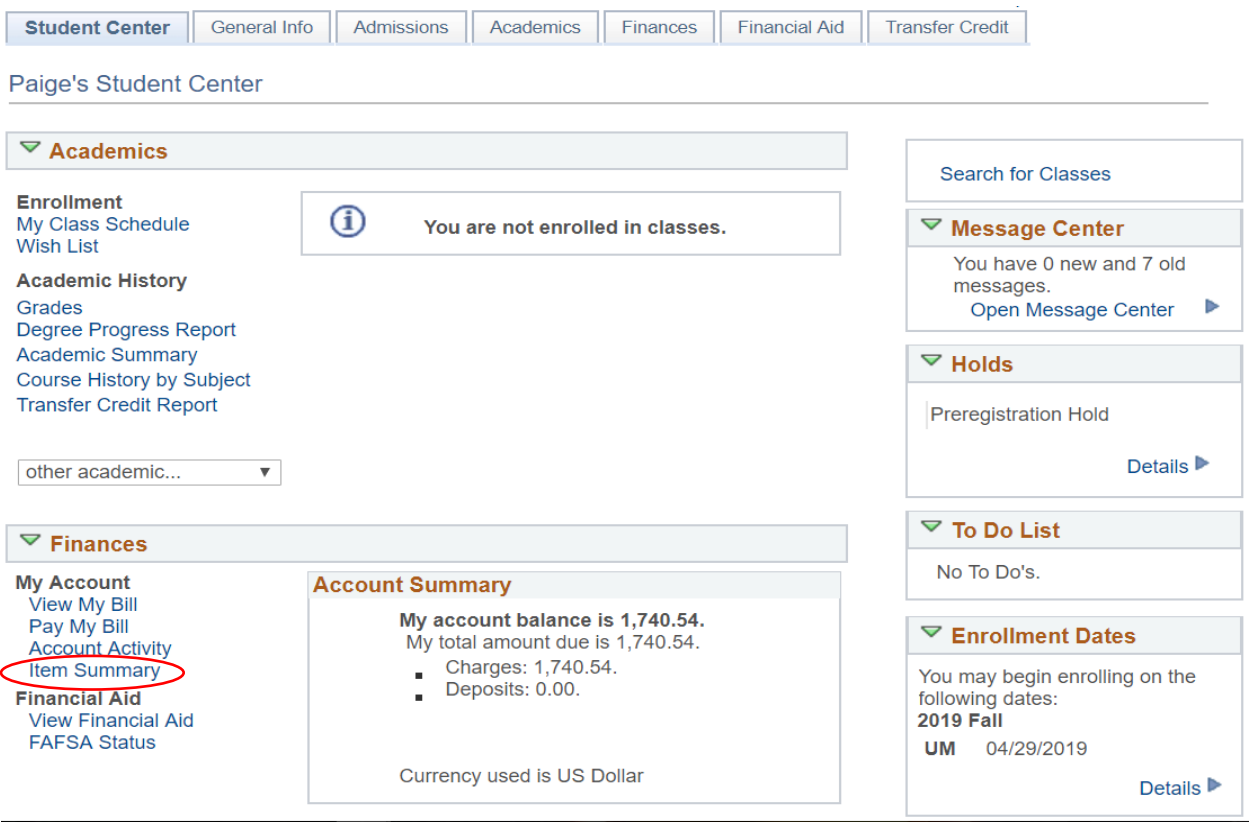

In the *finances* section of the **Student Center**, select the **Pay My Bill** link

### You owe 1,740.54.

### Charges Due by Due Date

Due Now 1,740.54

**Future Due**  $0.00$ 

\*\* You have a past due balance of 1,740.54. \*\*

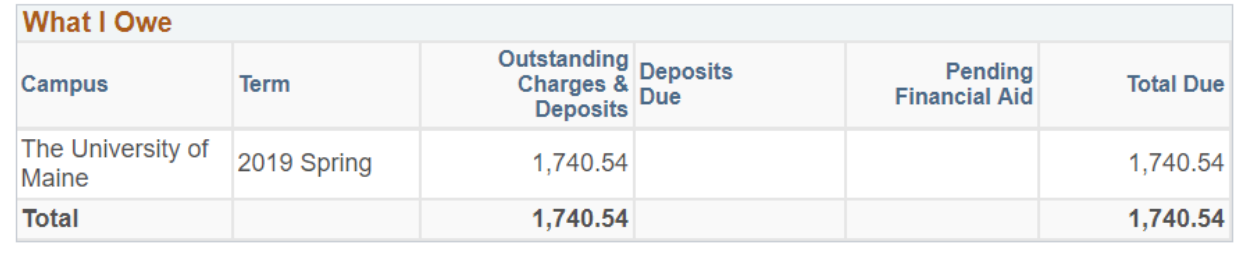

Currency used is US Dollar

**View Bill/Payment Options** 

**Remittance Addresses** 

Select the **View Bill/Payment Options** button

Select the button below to open TouchNet®'s Bill+Payment Suite in a new window.

Note: Disable your pop-up blockers prior to selecting the button.

In the Bill+Payment Suite you can:

- View your account activity, including your account balance
- View your bill
- Pay online using a credit card or electronic check
- Enroll in a payment plan (available at some campuses)
- Authorize others to make payments for you

You do not need to log in again when accessing the TouchNet® Bill+Payment Suite from MaineStreet. If you encounter a TouchNet login page, you may need to clear your browser's cache (temporary Internet files) and/or restart your browser and begin again by logging into MaineStreet.

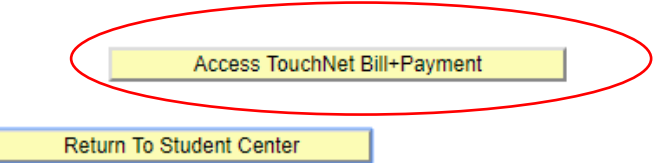

Select the **Access TouchNet Bill+Payment** button

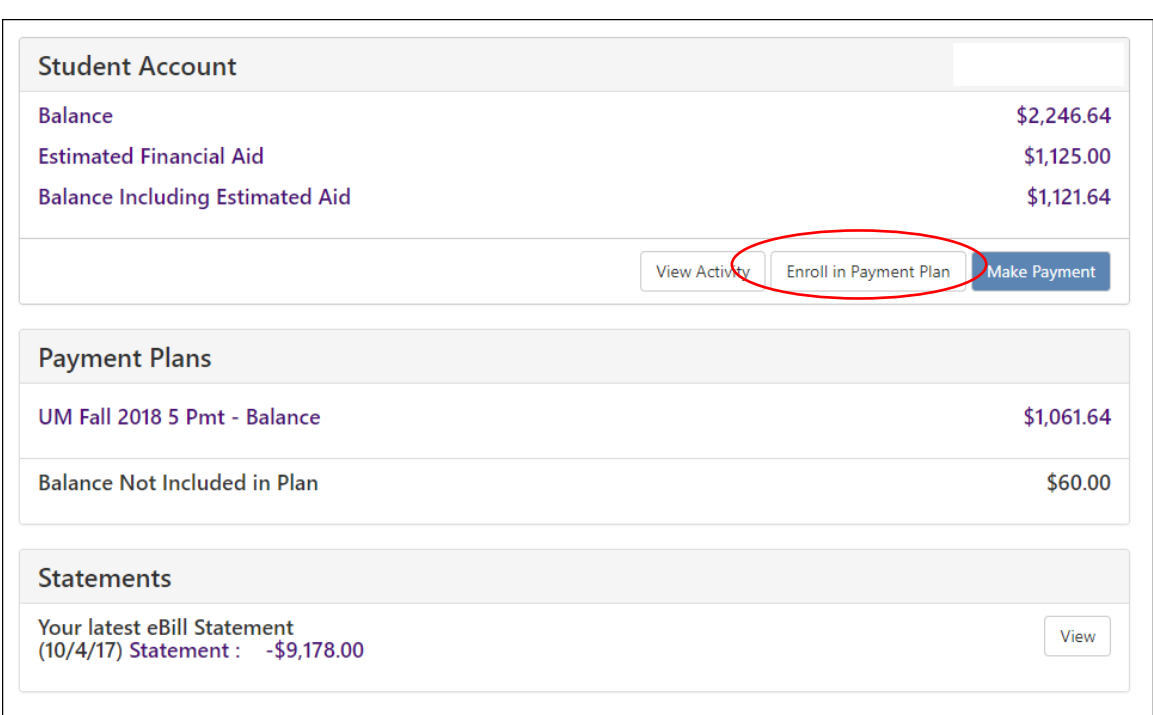

- The **Student Account** menu displays your current account balance, any anticipated aid and the remaining amount that can be enrolled in a payment plan
- The **Payment Plans** menu displays any payment plans that you are or were enrolled in. To see the details of a payment plan simply select the Payment Plan name (e.g. UM FALL 2019 5 Pmt – Balance)
- To enroll in a payment plan, select the **Enroll in Payment Plan** button

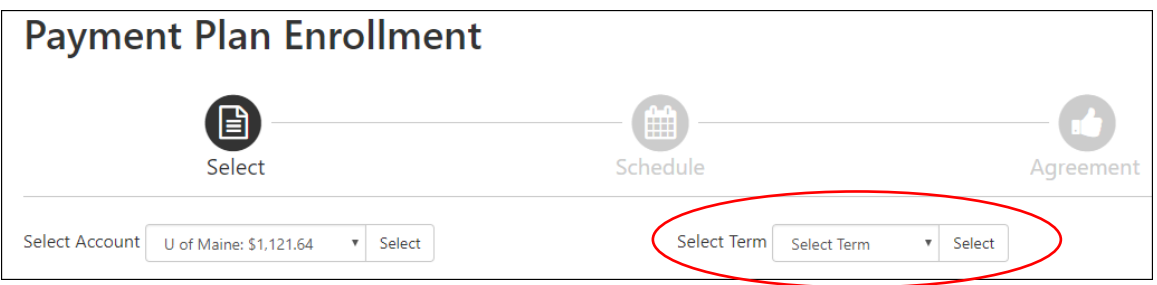

- Select your UMaine account under the **Select Account** window
- Select the appropriate term under the Select Term window for your payment plan then select the **Select** button to the right of the Term window

#### **Payment Plan Enrollment** ĤΗ Select Schedule Agreement Select Term Fall 2018 v Select **Plan Name** Action **Setup Fee Required Down Payment Installments Late Payment Fee** UM Fall 2018 - Estimated \$30.00 20%  $\overline{4}$ \$25.00 Details Select UM Fall 2018 - Calculated \$30.00 20%  $\overline{4}$ \$25.00 Details UM GA & Fellow Fall 2018 \$15.00 \$0.00  $\overline{4}$ \$25.00 **Select** Details \$30.00 UM GA & Fellow Annual Plan  $$0.00$  $\overline{9}$ \$25.00 Details select Under the **Action** column, select the **Select** button next to the type of payment plan that you want to enroll in; **Fall Only** or **Annual Payment Plan Enrollment**  $\blacksquare$ Schodule **UM GA & Fellow Annual Plan** Please estimate all charges and credits to be included in the payment plan.

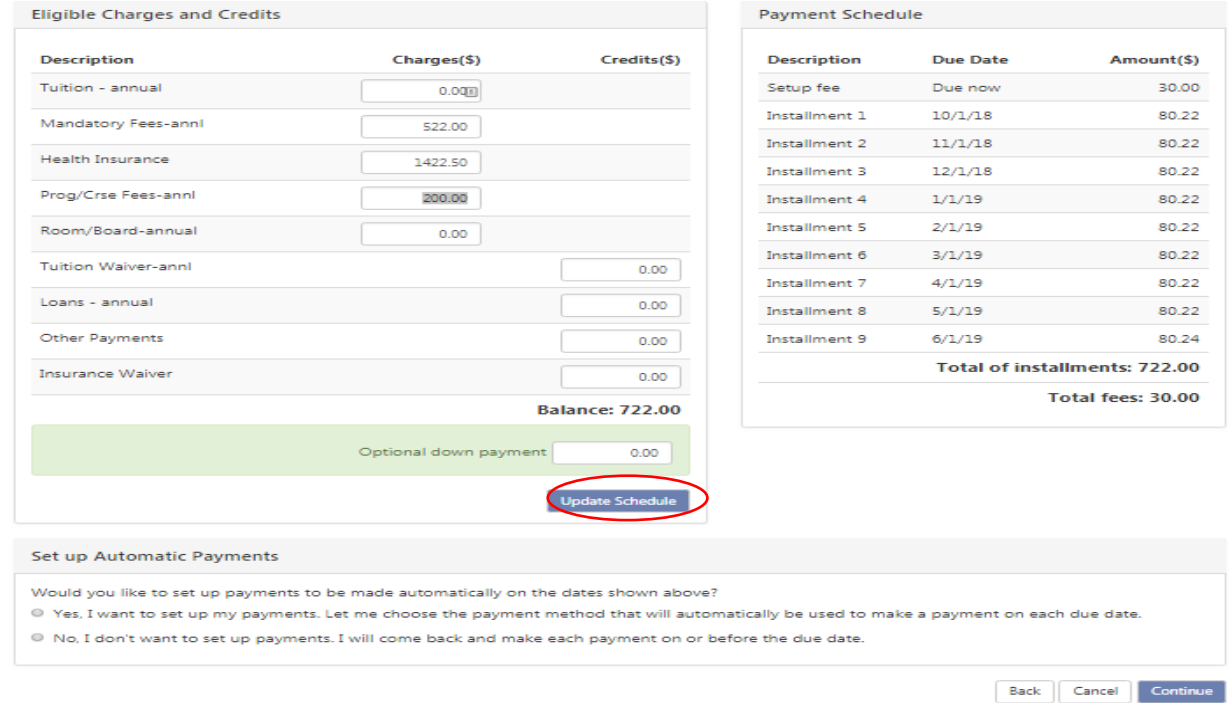

o Use the worksheet shown above to enter your charge and anticipated aid amounts

 The scheduled installment amounts can be seen under the **Payment Schedule** menu on the right-hand side of your screen

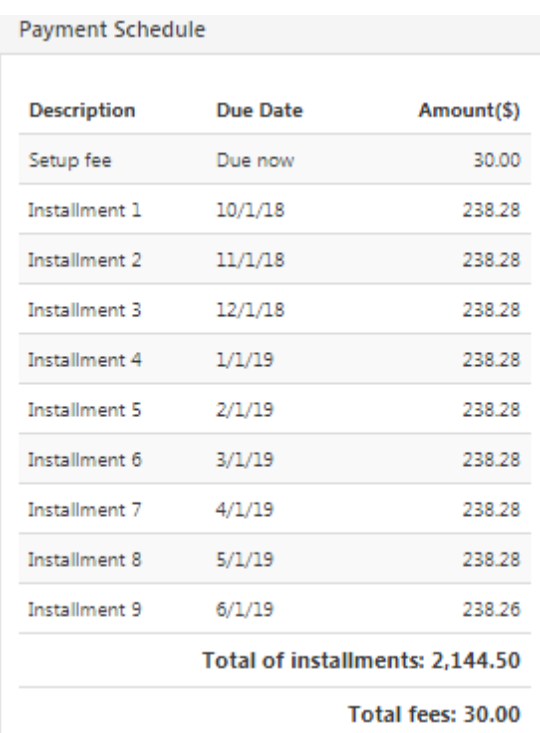

 You'll notice that you have either a \$30.00 or \$15.00 set-up fee charge, depending on the payment plan you select, and then either 4 or 9 equal installment payment amounts.

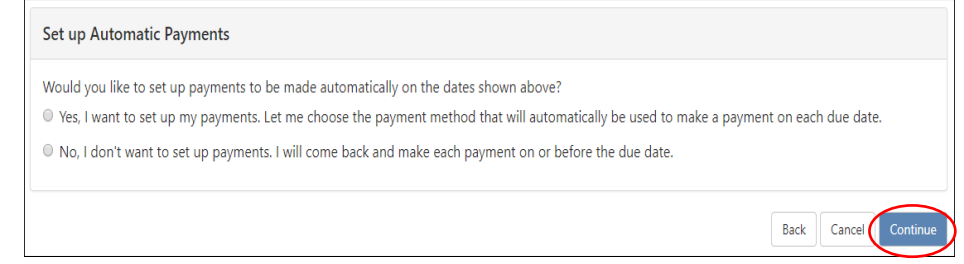

 At the bottom of your screen select whether you would like to set-up automatic scheduled payments or not and then select the **Continue** button to proceed

 $\bullet$ 

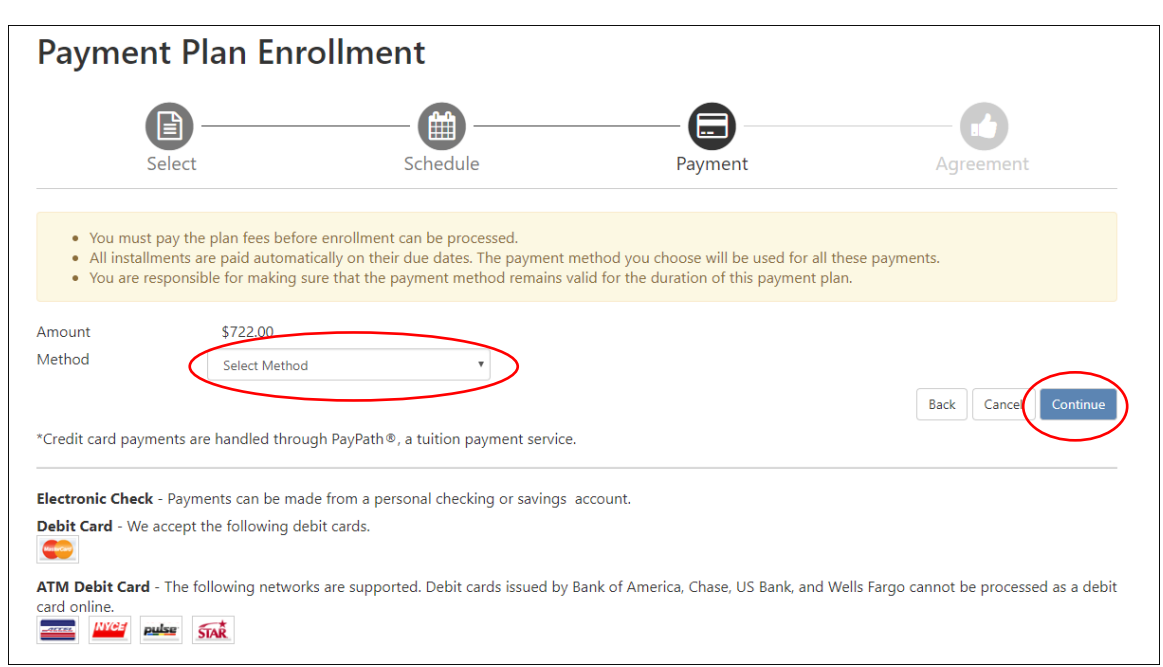

 Next, select which payment method you would like to use to pay your \$30.00 set-up fee and initial down payment. Choices are: Electronic Check/ACH or Credit Card

**\*Keep in mind that credit card transactions will incur a 2.85% convenience fee\***

Select **Continue** button once complete

### **Electronic Check**

Enter your payment method details then select **Continue** button

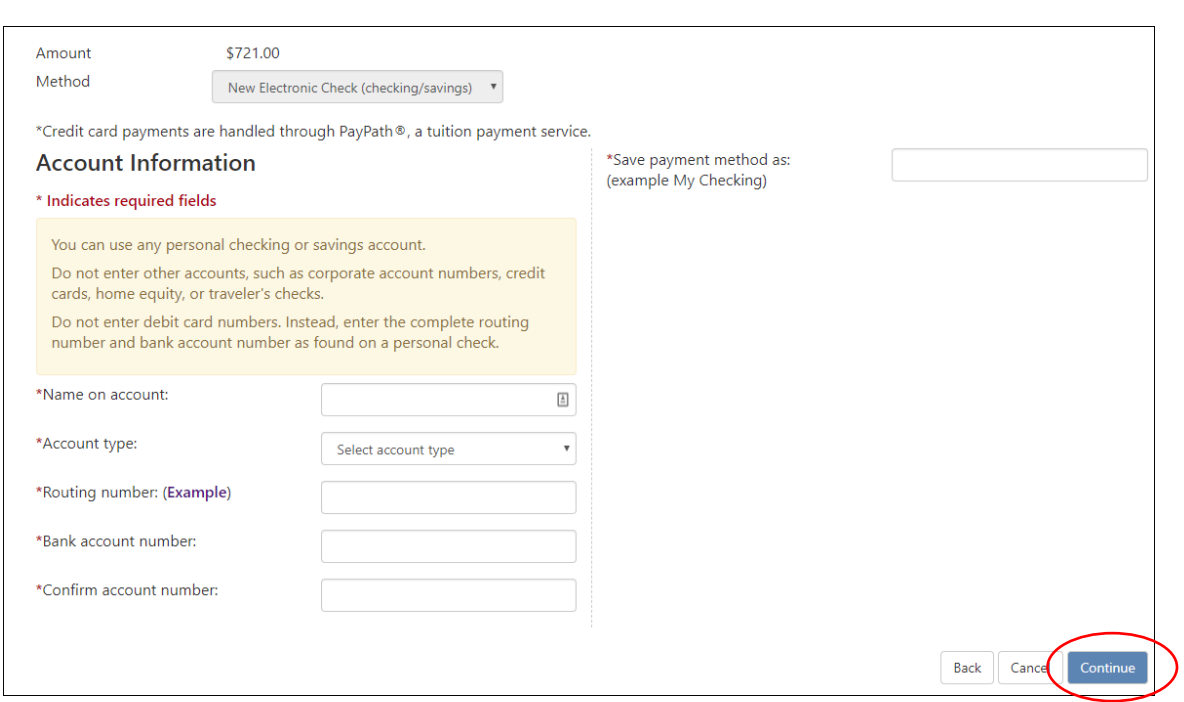

Agree to the terms and conditions then select **Continue** button

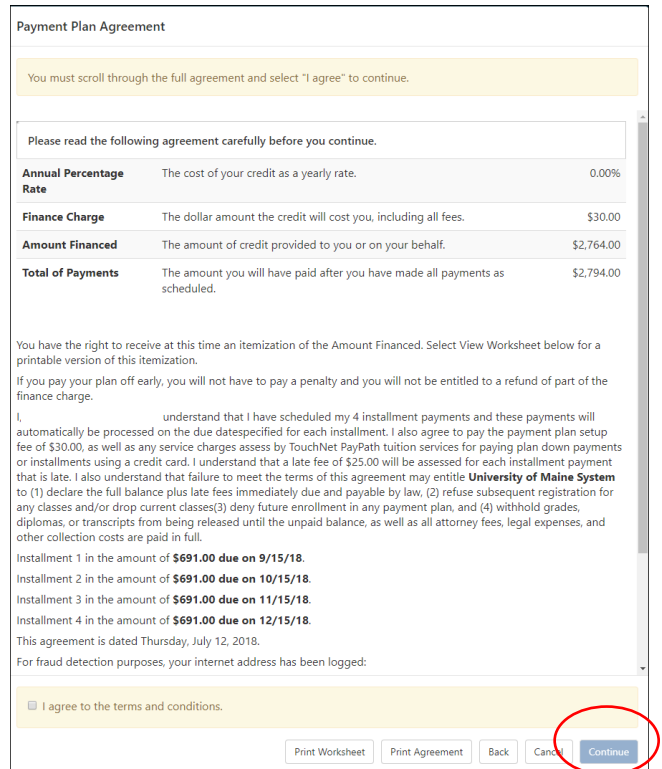

## **Credit Card**

Under **Method**, select Credit Card via PayPath

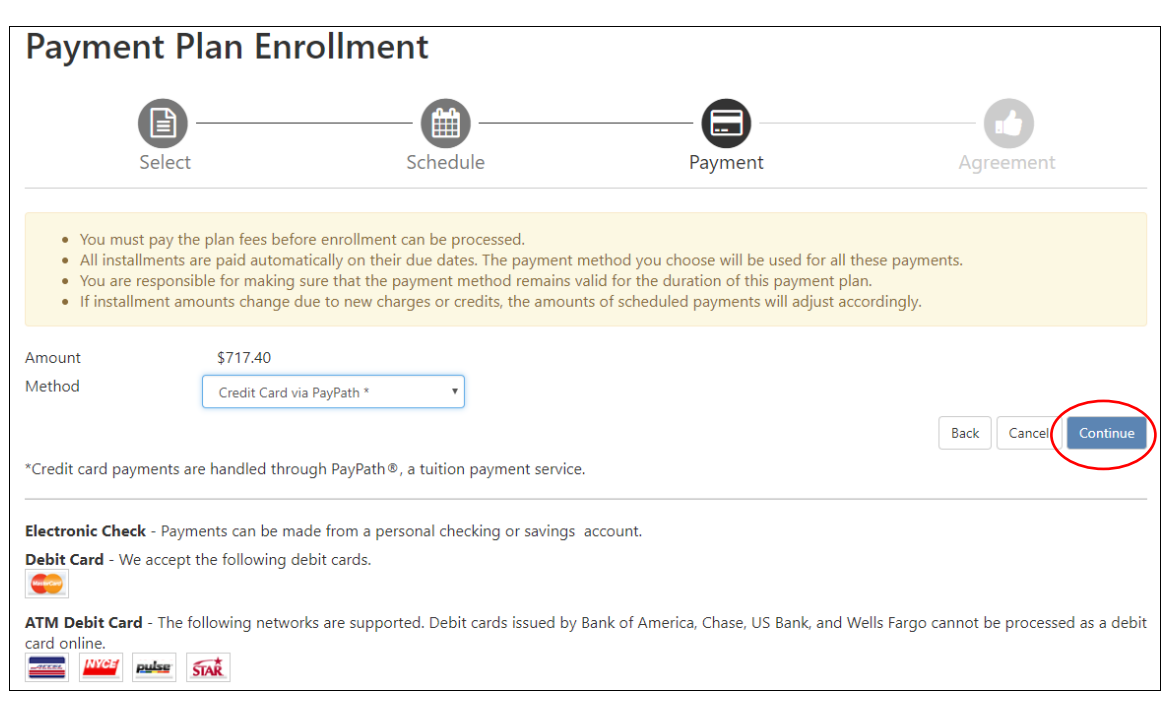

Agree to the terms and conditions then select **Continue** button

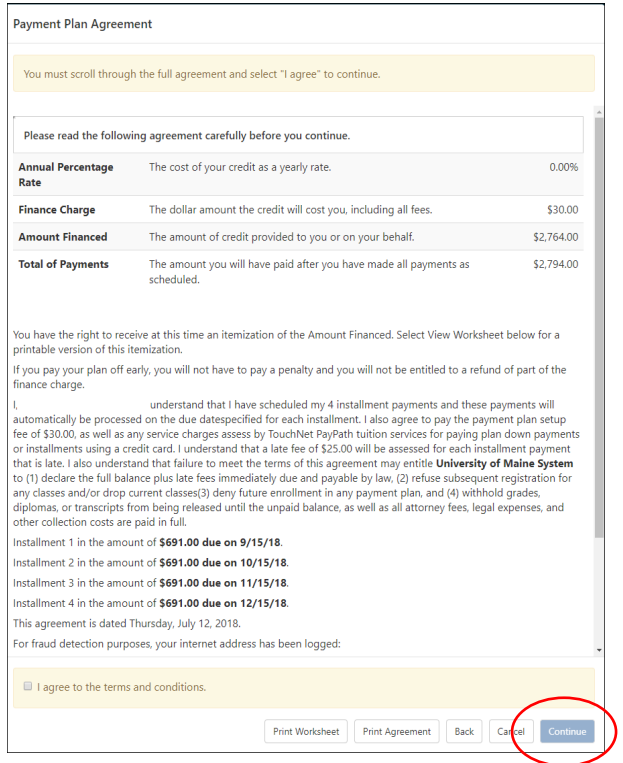

 You will then be prompted through the PayPath Payment service to initiate a credit card payment

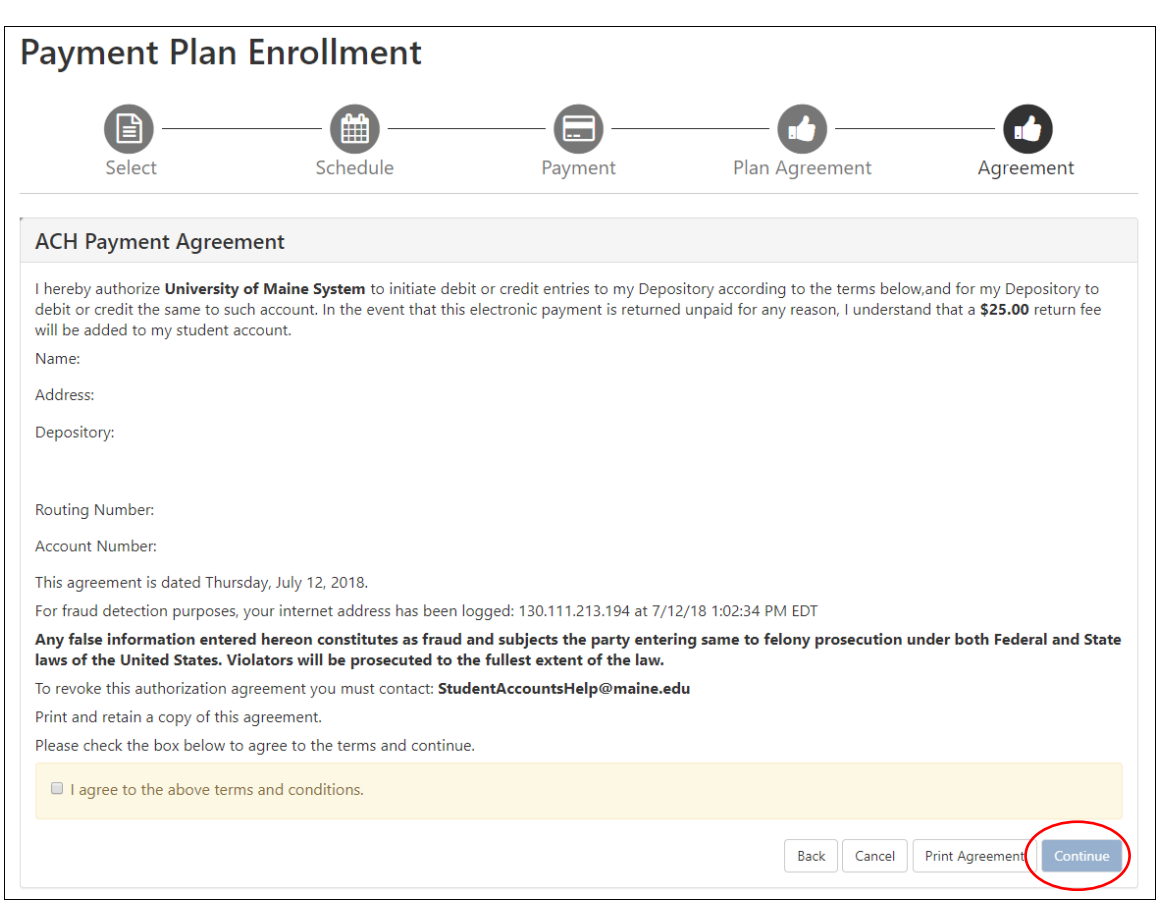

- You'll be prompted again to agree to the terms and conditions of the Payment Agreement, then select the **Continue** button
- You'll receive a **Payment Confirmation/Receipt** that you can print for your records